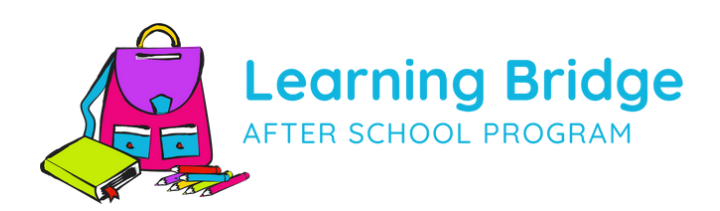

# **Introducing Arux, your new digitalhomeforSchool Age Child Care!**

All of our programs will be run through Arux — a simple, mobile-friendly portal that gives you access to manage registrations, information, and schedules.

**You'll access Arux to:**

## $\mathbf{L}^+$

Register for Summer & School Year Child Care

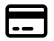

Manage Payment Methods

### 目 View and Download Receipts and Tax **Statements**

Q Request Schedule **Changes** 

# 昏

View and Pay Invoices

List and Update Emergency Contacts & Authorized Pickups

## **Getting Started**

**To get started using Arux, follow these steps:**

- 1. Scan the QR code or visit
- https://learningbridge.arux.app.
- 2.

Set up your profile by selecting Sign In and use the link to **Create one now**.

3.

Complete the Register a New Account form.

4.

Once your profile is set up and you are logged in, register your student in Arux by selecting the link to **Child Care** to view the program landing page.

5.

From the School Age Child Care landing page select **Enroll Now** and complete the enrollment steps for each student.

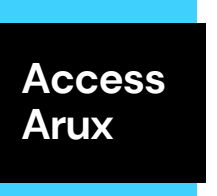

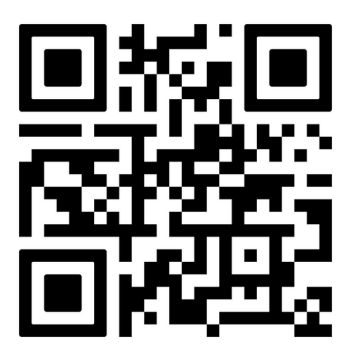

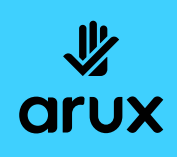